Как зайти в Google Class?

Переходим на сайт **google.com** , выполняем вход в свою почту, если вы этого еще не сделали, или создаем новую.

После чего в правох верхнем углу жмем на кнопку, справа от надписи «Картинки», и открывшееся меню листаем вниз, ищем «Класс».

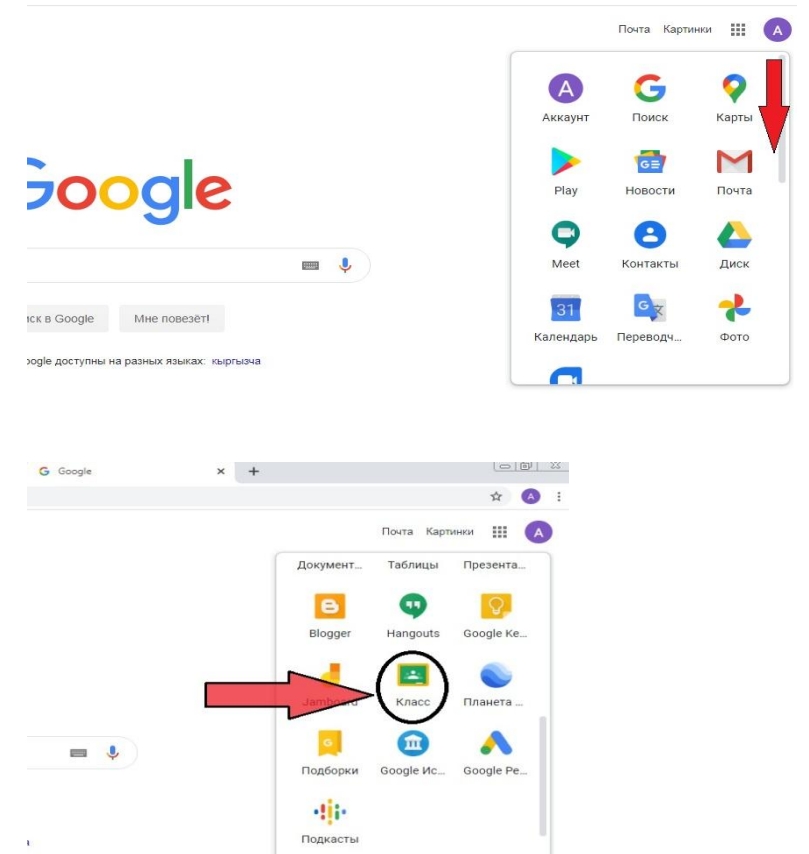

Мы попали в Класс, теперь, если мы еще не создали курс по нашему предмету, то здесь будет пусто, и, для того чтобы

создать курс необходимо нажать на **+** в правом верхнем углу.

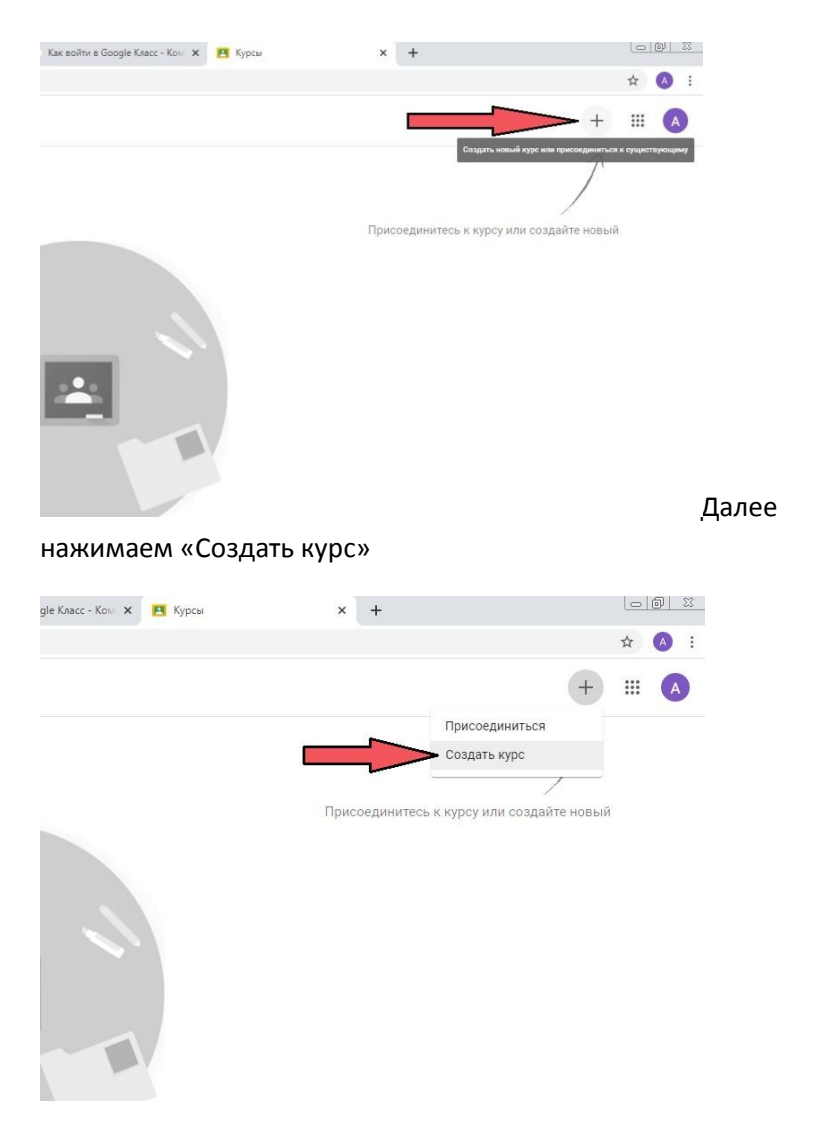

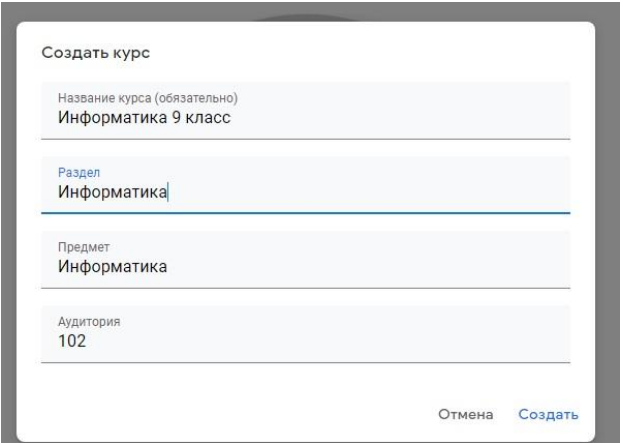

Заполняем название курса и предмет, остальное необязательно. Жмем создать.

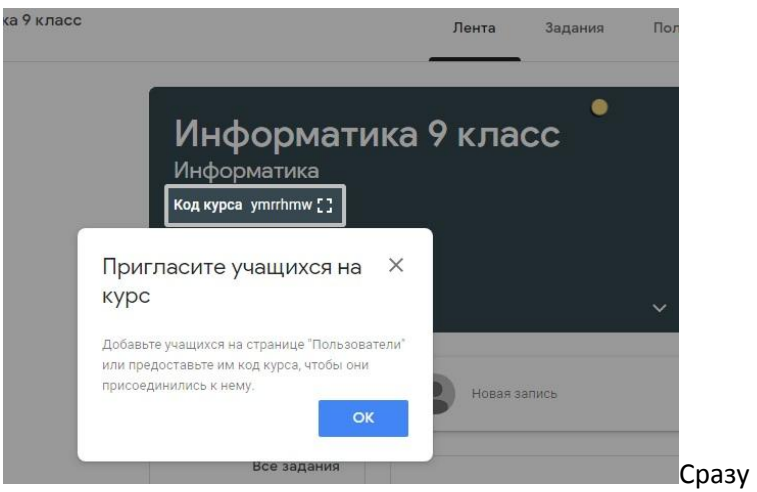

после создания мы попадаем в наш курс, и нам предлагают пригласить учащихся, для этого необходимо скопировать код курса, расположенный под названием нашего курса. Расположение кода показано на рисунке выше.

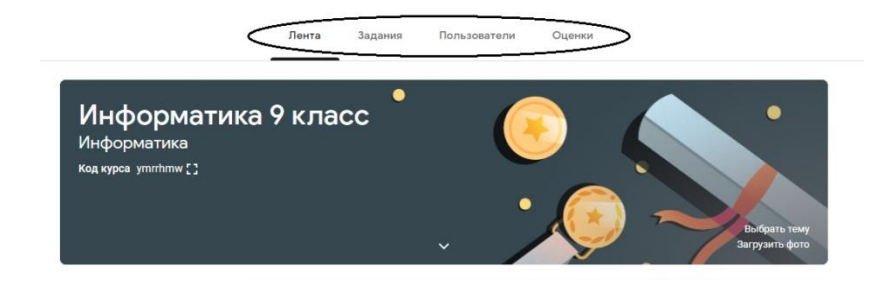

На странице нашего курса, вверху посередине, мы можем видеть четыре вкладки: Лента, Задания, Пользователи, Оценки.

Для того чтобы переключаться между курсами ( классами, предметами), необходимо в левом верхнем углу нажать на кнопку

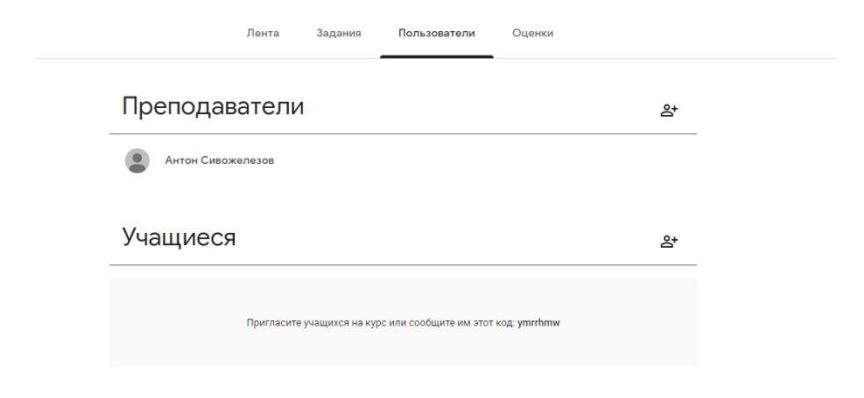

Теперь рассмотрим вкладку «Пользователи», здесь мы можем видеть подключившихся к курсу учеников.

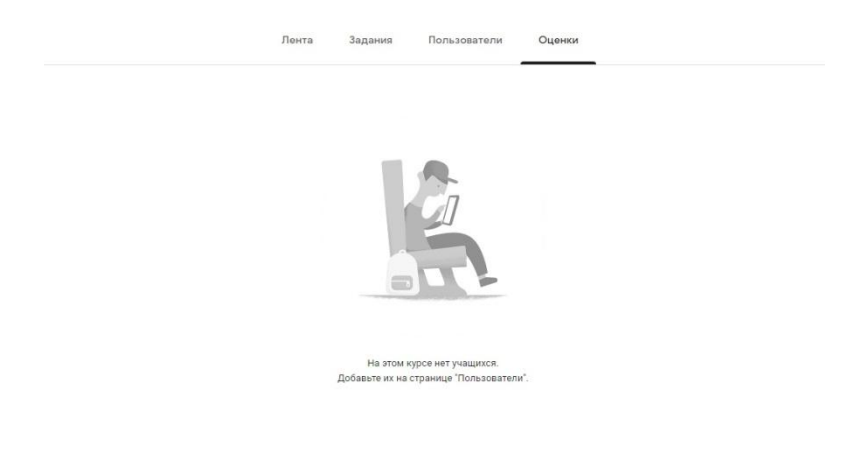

Во вкладке «Оценки» мы можем видеть все оценки всех учащихся.

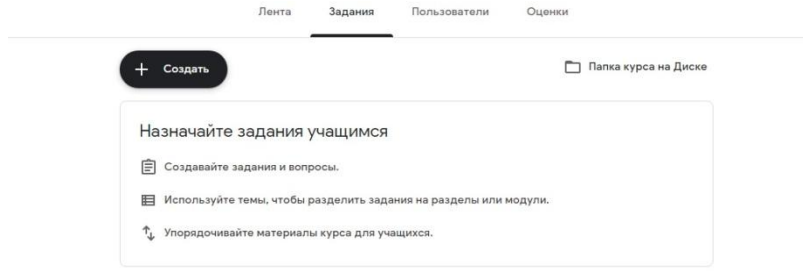

Во вкладке «Задания» мы можем давать учащимся задания, и материал.

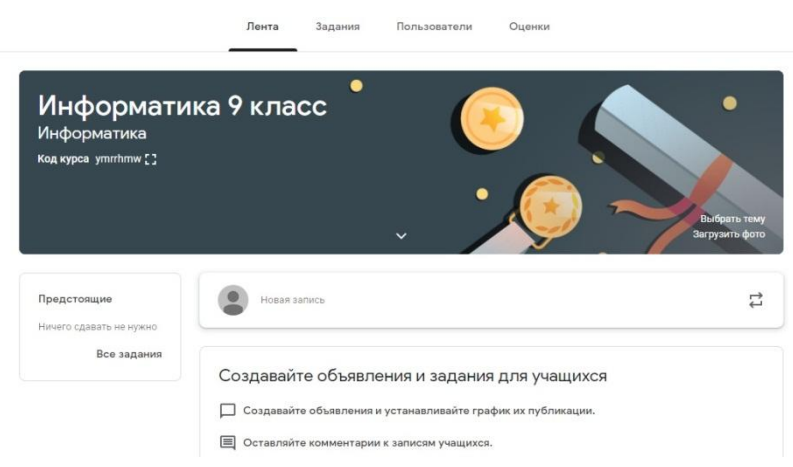

В ленте **отображается происходящее в Курсе** в той последовательности, в которой преподаватель добавляет информацию в курс:

объявления преподавателя;

- информация об учебных материалах для слушателей;
- информация о заданиях для учащихся;
- объявления от самих учащихся (при определенных настройках).

Как задавать задания?

Чтобы задать задание учащимся, необходимо перейти во вкладку «Задания» и щелкнуть по кнопке «Создать» (Слева, вверху). Мы рассмотрим только такие пункты, как:

Задание, Задание с тестом и Материал.

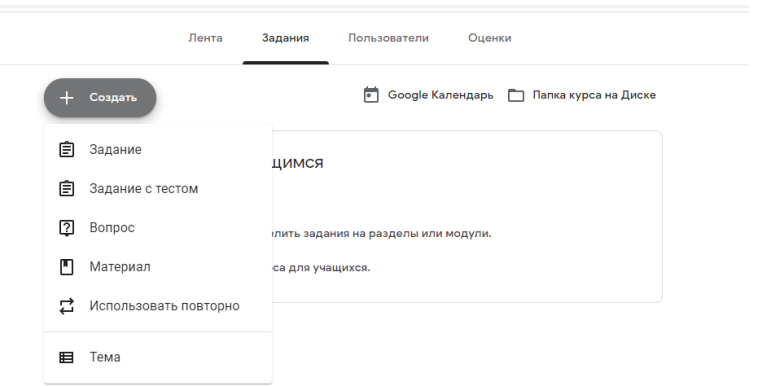

Для того, чтобы дать учащимся какой-либо учебный материал, нажимаем на пункт: Материал.

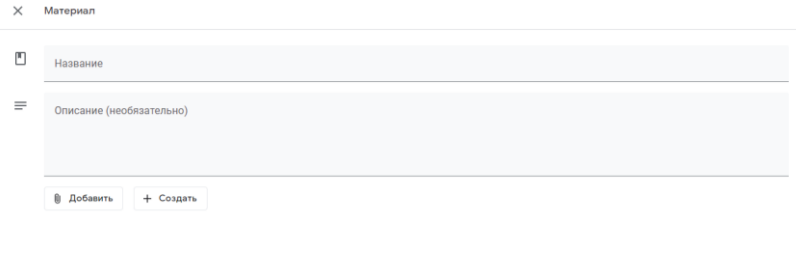

Здесь нам необходимо дать название нашему материалу и описание.

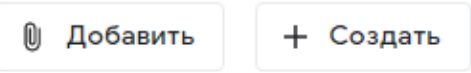

Далее мы можем добавить файл к материалу из уже имеющихся, либо, в редких случаях, создать его.

При добавлении файла к материалу, мы можем выбрать файл с компьютера, с Гугл Диска, Ссылку , или видео с YouTube.

При выборе файла с компьютера вам в любом случаем придется загружать его на Гугл Диск.

Рассмотрим как добавить к материалу видео с YouTube.

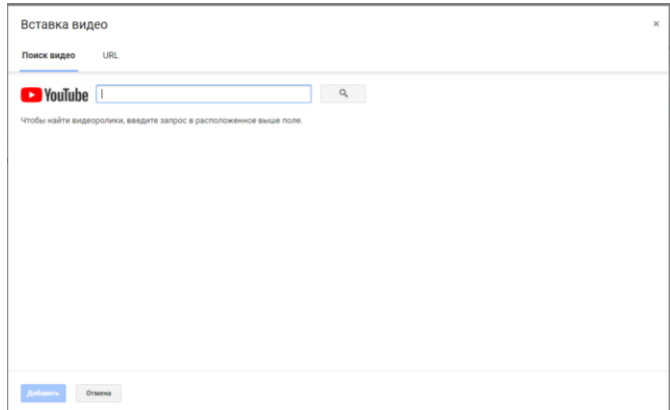

## При выборе отправки видео, вам будет предложено искать видео на YouTube по его названию, либо по ссылку на видео(URL).

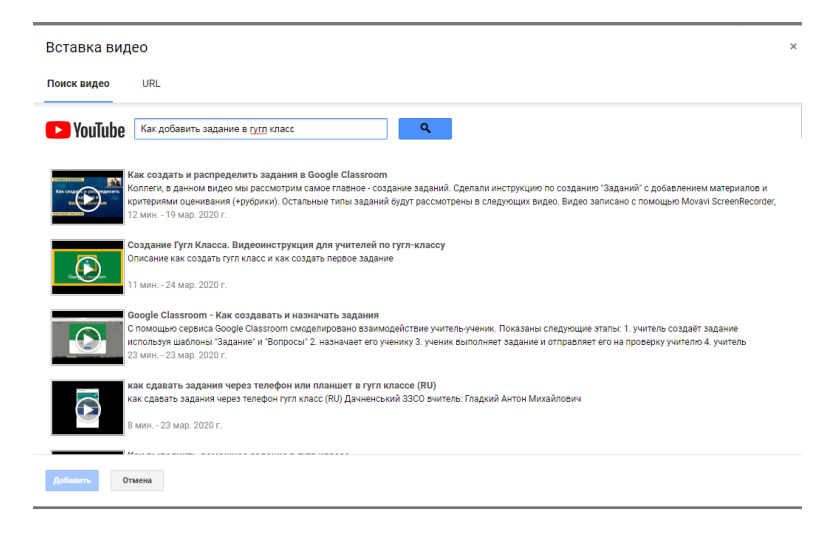

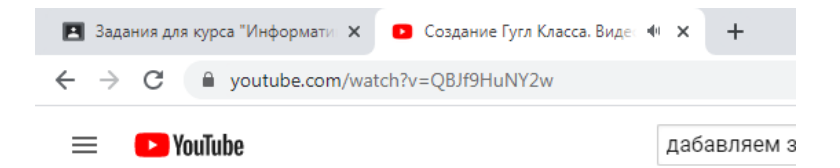

Для добавления видео по ссылку, нам понадобится сначала найти видео, открыть его, скопировать все что находится в адресной строке.

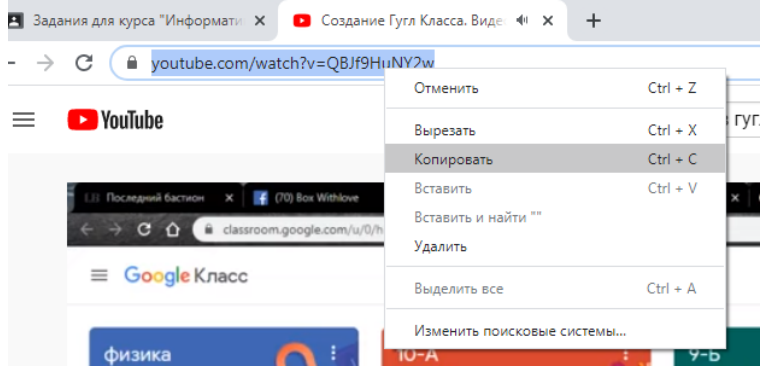

После чего вставить его в классе, выбрав при этом пункт «URL»

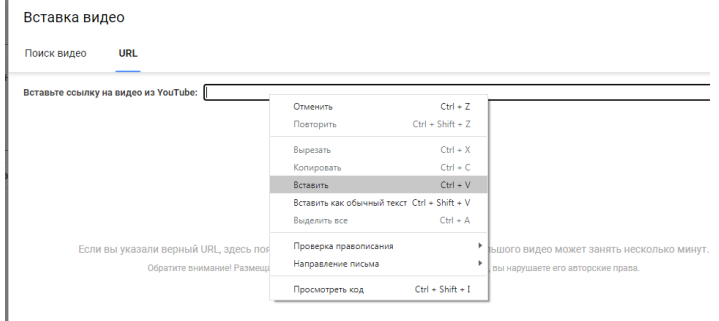

Жмем «Добавить». Готово.

Для добавления файла с компьютера надо выбрать пункт «Файл», затем выбрать «Загрузка» и перетащить наш файл в открывшееся окно, либо нажать на кнопку «Browse»(Иногда может быть написано «Загрузить»).

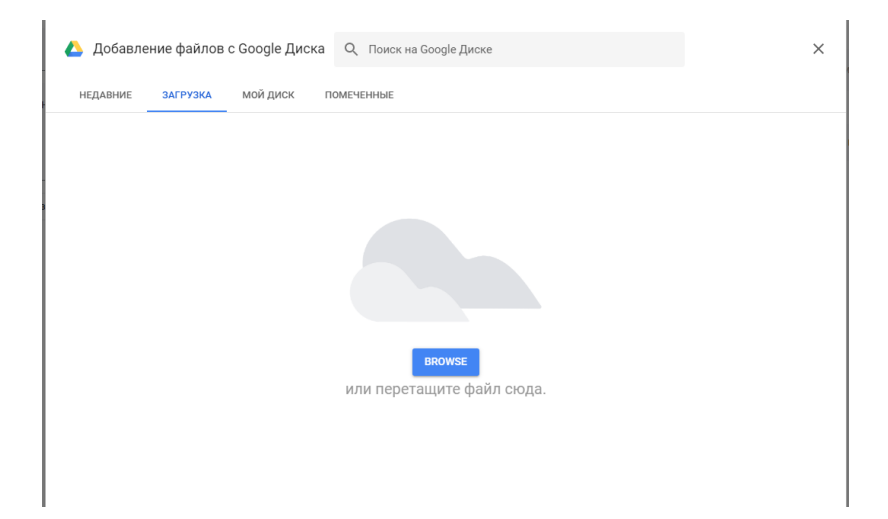

После того как мы приготовили наш материал к отправке учащимся, мы можем опубликовать его сразу, добавить в расписание, или сохранить как черновик, то есть доделать или изменить его потом, после чего опубликовать. Для этого необходимо нажать на стрелку вниз, справа от кнопки «Опубликовать»

Теперь будет добавлять задание.

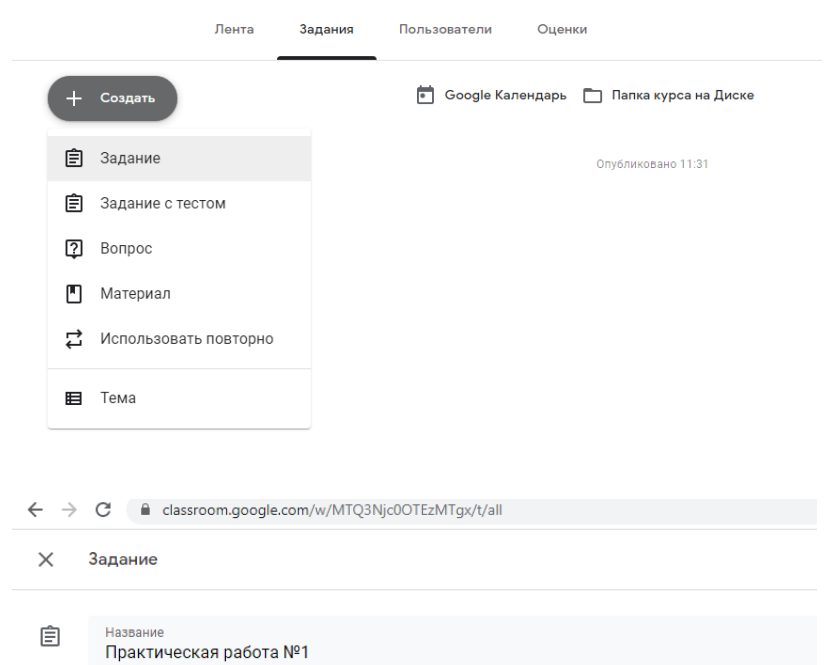

Пишем название нашего задания, после чего в инструкции пишем подробно, что нужно сделать.

В инструкции пишем условия задания, что нужно сделать и так далее.

Аналогично добавлению материала к заданию можно прикрепить файл.

+ Создать

 $\equiv$ 

Инструкции (необязательно)

**()** Добавить

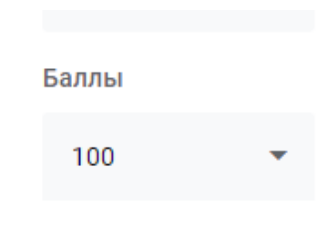

Количество максимального балла за задание необходимо поменять на «5».

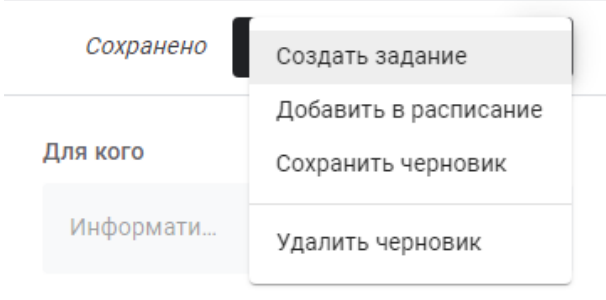

Баллы

Аналогично добавлению материала, мы можно отправить задание учащимся сразу, нажав «Создать задание», либо нажав на стрелочку вниз, справа от «Создать задание» выбрать пункты «Добавить в расписание» или «Сохранить как черновик».

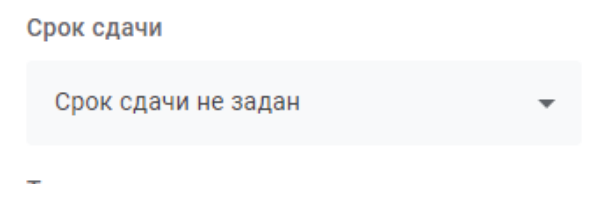

Также мы можем задать срок сдачи задания. Для этого нажимаем по стрелочке справа от «Срок сдачи не задан» Теперь мы можем выбрать дату, до которой учащимся будем необходимо сдать задание.

Также можно задать и время сдачи, например до 19 августа, 14:00.

Для проверки выполненного задания, переходим во вкладку «Задания», жмем по нашему заданию, которое хотим

проверить, у нас откроется информации о учащихся – сколько сдано и сколько еще назначено.

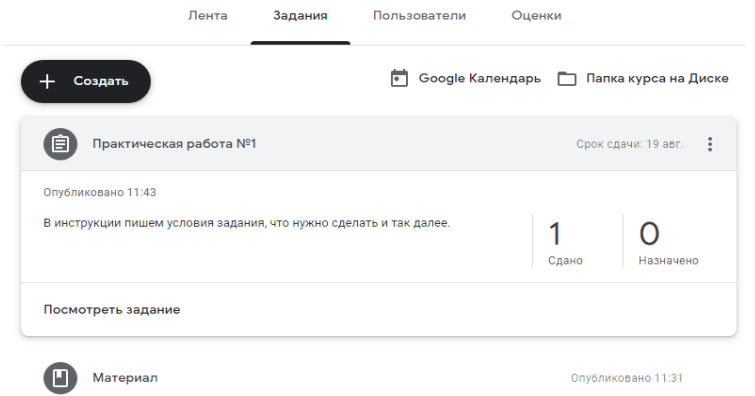

Нажимаем по цифре с надписью «Сдано».

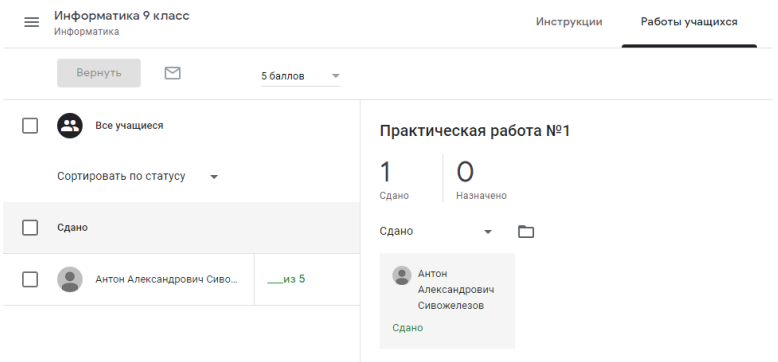

Открылся список учащихся сданных работ. Для проверки работы и выставления оценки, в списке слева необходимо выбрать чью работу мы будем проверять.

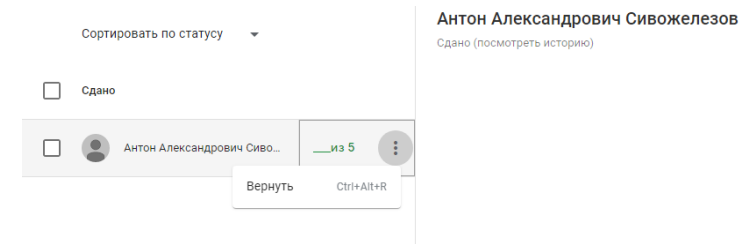

Открывается его работа, комментарии к работе и прикрепленные файлы. Если мы хотим вернуть работу без оценки на доработку, нажимаем в списке слева, справа от фамилии кнопку и выбираем «Вернуть»

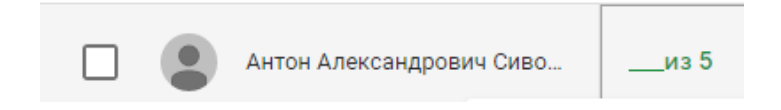

После того как мы поставили оценку, обязательно вверху нажимаем на кнопку «Вернуть» иначе оценка не зачтется.

Проверенные работы с оценкой в этом задании будут отображаться внизу списка.

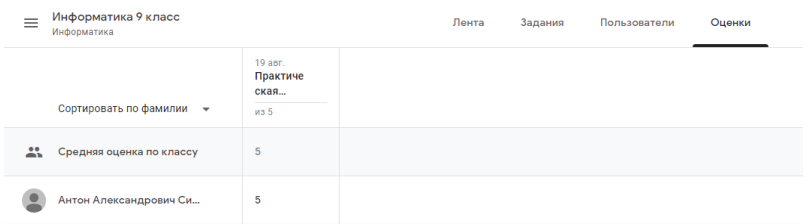

## Также можно перейти во вкладку «Оценки» и просмотреть все оценки всех учащихся.